# **4.2 EDITOR GRAĐA DOMAĆE BIBLIOTEKE**

U gornjem delu prozora **Građa domaće biblioteke** ispisuju se podaci o članu:

- broj članske karte
- ime i prezime člana
- kategorija člana

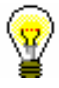

## Savet:

Na zahtev biblioteke za pojedinačnog člana može da se uključi ispis vrednosti atributa "Odeljenje/školsko godište" i "Smer/program", "Odeljenje zaposlenja", "Datum rođenja" i "Posebna napomena" (biblioteke koje koriste zajedničku bazu podataka). Moguć je i ispis vrednosti više atributa u isto vreme (npr. kategorija člana i datum rođenja). Kod članova kod kojih nije određen podatak za ispis na ovakav način, ispisuje se kategorija člana.

- ukupan iznos neizmirenih potraživanja (u bibliotekama koje imaju uključenu blagajnu); ukoliko je iznos viši od *0*, ispisuje se crvenom bojom
- ograničenje broja pozajmljenih primeraka
- ograničenje produženja
- ograničenja
- privilegije
- napomena (ispisuje se crvenom bojom)
- broj trenutno pozajmljenih primeraka (van biblioteke, za čitaonicu i posredstvom međubibliotečke pozajmice) kod člana

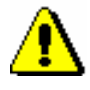

#### Upozorenje:

*U biblioteci sa odeljenjima kod člana se ispisuje broj trenutno pozajmljenih primeraka u odeljenju u kojem smo prijavljeni.*

- datum isteka članstva (ako je članstvo isteklo, datum se ispisuje crvenom bojom)
- datum poslednje posete (ako je od poslednje posete prošlo više od 1 godine, datum se ispisuje crvenom bojom)
- indikatori napomena
	- *LST –* kod člana je evidentirana izgubljena građa
- *OVR –* kod člana je evidentirana opomena za pozajmljenu građu
- *OLD –* član je do sada već primio neku opomenu
- *SPM –* kod člana je evidentirano posebno članstvo
- *CIR –* član ima evidentiranu građu u barem jednom odeljenju biblioteke koje se razlikuje od odeljenja prijave

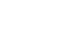

Savet:

Iz prozora **Građa domaće biblioteke** možemo da dođemo u editor podataka o članu klikom na ikonu .

U središnjem delu prozora **Građa domaće biblioteke** ispisuje se spisak građe koja je evidentirana kod člana. U biblioteci koja ima odeljenja kod člana se ispisuje spisak građe koja je evidentirana u odeljenju u koje smo prijavljeni.

Ako biblioteka upotrebljava segment COBISS3/Međubibliotečka pozajmica i ako svojim članovima prosleđuje građu iz svojih bibliotečkih zbirki posredstvom međubibliotečke pozajmice, na spisku evidentirane građe može se videti i građa domaće biblioteke koju smo rezervisali ili pozajmili članu posredstvom međubibliotečke pozajmice. Ako biblioteka ima odeljenja, podaci o međubibliotečki pozajmljenoj građi ispisuju se kada smo prijavljeni u odeljenje koje izvodi međubibliotečku pozajmicu (tzv. *odeljenje za MP*).

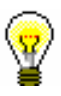

#### Savet:

U biblioteci koja ima odeljenja možemo videti građu koja je kod člana evidentirana u drugim odeljenjima, tako što potražimo člana i u relacijama kliknemo **Građa domaće biblioteke**. Otvara se tabela sa evidentiranim primercima koje možemo rasporediti po odeljenjima klikom na "Odeljenje transakcije".

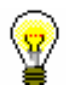

# Savet:

Ako u biblioteci sa odeljenjima kod izabranog člana želimo da evidentiramo transakciju građe (npr. da pozajmimo građu) u drugom odeljenju, u prozoru **Građa domaće biblioteke** može se promeniti odeljenje prijave klikom na dugme **Odeljenje**.

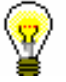

#### Savet:

Ako evidentiramo postupke pozajmice u mobilnoj biblioteci (u bibliobusu), sa padajućeg spiska stanica možemo izabrati stanicu na kojoj se trenutno nalazimo (v. i pogl. *4.17.2*).

Podaci o primerku građe na spisku građe ispisuju se u tri reda, a sortirani su po sledećim stupcima:

#### **1. stubac**

status primerka koji može da ima sledeće vrednosti:

- *C(irculate),* kada je primerak pozajmljen van biblioteke
- *S(tudy room),* kada je primerak pozajmljen za čitaonicu
- *M,* kada je primerak pozajmljen posredstvom međubibliotečke pozajmice
- *R(eserve),* kada je građa rezervisana u pozajmici ili posredstvom međubibliotečke pozajmice
- *W(aiting),* kada vraćeni primerak čeka člana koji je građu rezervisao u pozajmici ili posredstvom međubibliotečke pozajmice
- *L(ost),* kada je primerak evidentiran kod člana kao izgubljen
- *O(rder),* kada je primerak slobodan i rezervisan u pozajmici ili posredstvom međubibliotečke pozajmice
- *B(ack),* kada je primerak vraćen, ali je još u evidenciji građe kod člana zbog eventuelnih reklamacija
- *D,* kada je primerak pozajmljen drugom odeljenju
- *K,* kada je primerak pozajmljen za cirkulaciju
- *U,* kada je primerak rezervisan za upotrebu u čitaonici
- napomenu o primerku
- privremena napomena

#### **2. stubac**

identifikacioni broj primerka

Kod pozajmljenih ili rezervisanih monografskih publikacija ispisuje se inventarski broj. Kod pozajmljenih ili rezervisanih serijskih publikacija u više svezaka inventarski broj je dopunjen brojem sveske, odnosno opsegom brojeva sveski koje su zajedno vezane. Kod rezervisane zauzete građe monografskih publikacija ispisuje se COBISS.XX-ID, koji je kod građe u više delova dopunjen oznakom dela (996d\x), a kod građe različitog fizičkog oblika oznakom fizičkog oblika (996g\o). Kod građe koja se pozajmljuje kao komplet iza inventarskog broja pojedinačne jedinice u kompletu ispisuje se broj kompleta, broj jedinice iz kompleta i broj svih jedinica u kompletu (potpolje 996/997c).

- vrsta građe
- vrsta građe, koja je uvažavana prilikom pozajmice, odnosno rezervacije, ako se razlikuje od vrste građe s obzirom na fizički oblik primerka (kod multimedijske građe koja se pozajmljuje u kompletu)

# **3. stubac**

opis građe

Kod monografskih publikacija ispisuju se podaci o naslovu, autoru, signaturi, a kod serijskih publikacija naslov, signatura, oznaka primerka (997c), godište (997j), godina (997k), numerisanje – treći nivo (997l), ISSN.

#### **4. stubac**

matično odeljenje primerka

Kod međuodeljenski pozajmljenih primeraka ispisuje se brojčana oznaka odeljenja koje nam je dostavilo građu za pozajmicu članu.

### **5. stubac**

- datum pozajmice primeraka (kod pozajmice van biblioteke, za čitaonicu ili međuodeljenske pozajmice)
- datum produženja roka pozajmice (na prvom mestu je datum poslednjeg produženja)
- datum poslednje promene datuma isteka

#### **6. stubac**

 datum rezervacije zauzete građe, datum rezervacije slobodnog primerka, datum rezervacije za čitaonicu, datum dodeljivanja rezervisane građe članu, datum evidentiranja gubitka, datum vraćanja sa zadrškom

Nakon dodeljivanja rezervisane građe članu, datum rezervacije se ispisuje u 2. redu.

Prilikom vraćanja građe, koja je pre toga bila rezervisana za pozajmicu u čitaonici, u 3. redu ispisuje se datum poslednje rezervacije.

#### **7. stubac**

- datum isteka roka pozajmice, datum isteka važenja rezervacije ili datum isteka važenja ostalih statusa u pozajmici (npr. *L – izgubljeno*)
- datum prijema poslednje opomene

# Upozorenje:

*Datum isteka roka pozajmice ispisuje se crvenom bojom ako je stariji od tekućeg datuma.* 

#### **8. stubac**

broj dana kašnjenja

#### Savet:

Na zahtev biblioteke posebnim parametrom može se podesiti da se kod kašnjenja u obzir ne uzimaju dani koji su u kalendaru određeni kao neradni.

Broj dana kašnjenja ispisuje se crvenom bojom ako se prilikom programskog evidentiranja penala zbog podešavanja parametara uzima u

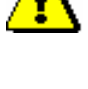

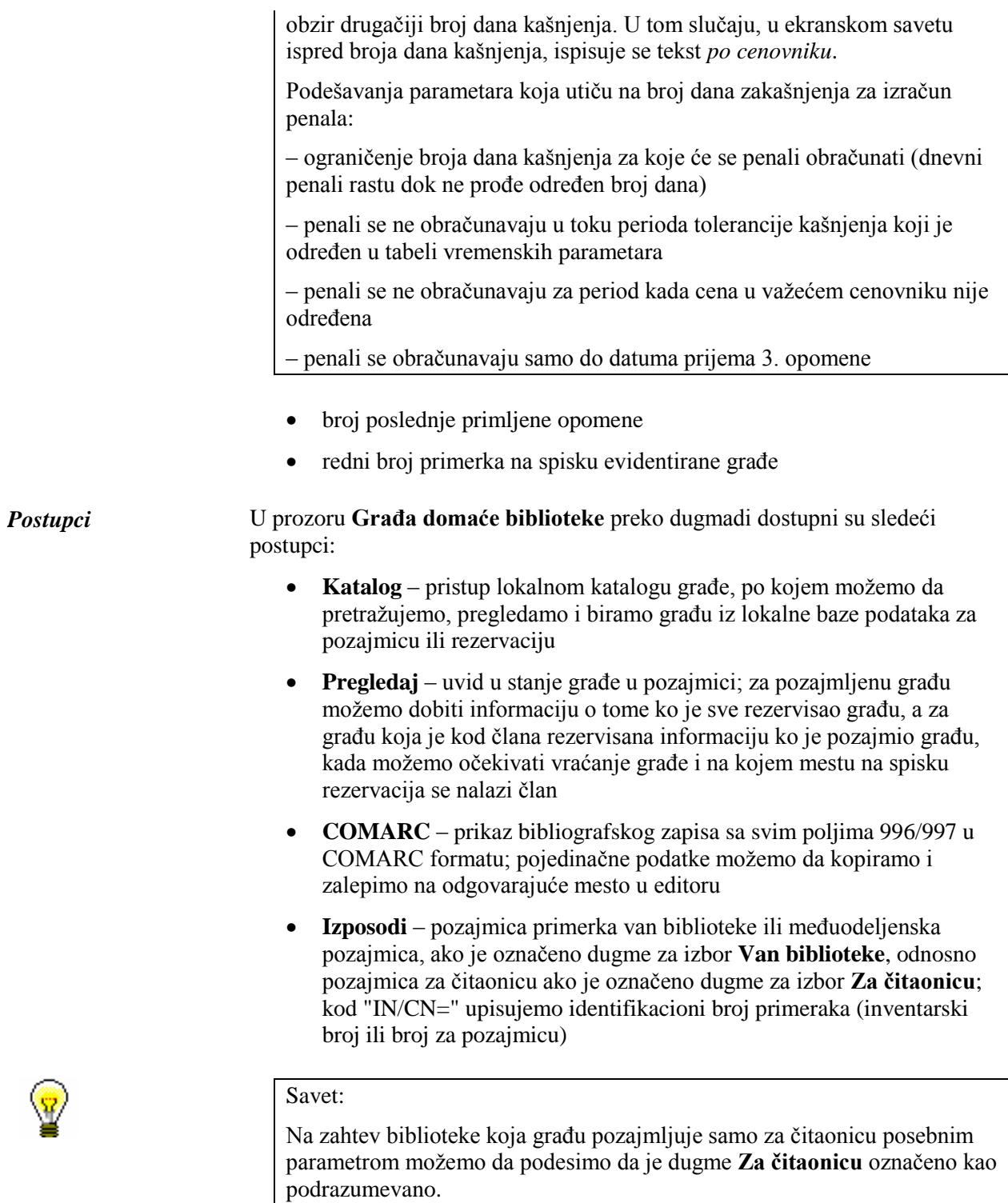

 **Vrati** – vraćanje primerka pozajmljenog van biblioteke, za čitaonicu ili međuodeljenski i brisanje rezervacije; pre klika na dugme, kod "IN/CN=" upisujemo identifikacioni broj primerka (inventarski broj ili broj za pozajmicu) ili označimo primerak na spisku; rezervacije zauzete građe monografskih publikacija (identifikacioni broj je COBISS.XX-ID) mogu da se izbrišu samo izborom građe na spisku

- **Zadrži –** vraćanje sa zadrškom; pre klika na dugme upisujemo kod "IN/CN=" identifikacioni broj primerka (inventarski broj ili broj za pozajmicu) ili označimo primerak na spisku
- **Produži** produženje roka vraćanja; pre klika na dugme označimo primerak u spisku

#### Savet:

Sve primerke u spisku možemo da označimo za produženje ili vraćanje klikom na dugme **Izaberi sve**.

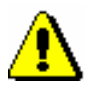

# Upozorenje:

*Za građu koja je rezervisana ili pozajmljena posredstvom međubibliotečke pozajmice, u prozoru Građa domaće biblioteke rok pozajmice se ne može produžiti, datum isteka važenja se ne može promeniti, vraćanje se ne može evidentirati, a rezervacija građe se ne može izbrisati.*

- **•** Rezerviši rezervacija slobodne ili zauzete građe iz lokalne baze; pre klika na dugme, kod "IN/CN=" upisujemo identifikacioni broj primerka (inventarski broj ili broj za pozajmicu); za rezervaciju za čitaonicu označimo dugme za izbor **Za čitaonicu**
- **Revers**  ispis spiska evidentirane građe na štampaču

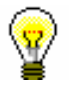

#### Savet:

Ako kliknemo dugme **Revers** i u isto vreme držimo tipku <Ctrl>, možemo uticati na sadržaj reversa ili destinaciju na koju će se revers poslati. Ovo zavisi od podešavanja na obrascima za reverse i račune koje uređujemo metodom **Domaća biblioteka / Pripremi obrasce za reverse i račune** (v. pogl. *4.9.1*).

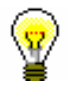

#### Savet:

Pretraživanje po spisku evidentirane građe izvodi se pomoću dugmadi (**Pretraži**) i (**Pretraži dalje**).

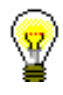

# Savet:

Sledeći postupci mogu se izvesti i kombinacijom tipki:

 $\langle$ Alt $> + \langle V \rangle$  = Vrati

 $\langle$ Alt $> + \langle$ I $> =$ Pozajmi

 $\langle A|t\rangle + \langle A \rangle = Z \cdot \text{adr} t$  $\langle A|t\rangle + \langle P \rangle =$  Produži

 $\langle$ Alt $> + \langle R \rangle$  = Rezerviši

 $\langle$ Alt $> + \langle K \rangle$  = Katalog

 $\langle$ Alt $> + \langle$ G $> =$ Pregledaj

 $\langle$ Alt $> + \langle$ C $> =$ COMARC

 $\langle$ Alt $> + \langle D \rangle$  = Revers

 $\langle A|t\rangle + \langle Z \rangle$  ili  $\langle Esc \rangle = Zatvori$ 

 $\langle$ Alt> +  $\langle$ E> =  $\Box$  (editor člana)

Ako je na digmetu s nazivom metode slovo podvučeno, onda se postupak može izvesti kombinacijom tipke s tim slovom i tipke <Alt>. Iz prozora za unos inventarskog broja može se doći do spiska građe kod člana korišćenjem tipki <Shift> + <Tab>; po spisku se pomeramo tipkama za pomeranje <gore> i <dole>.

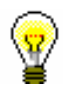

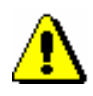

# Savet:

Inventarski borj pozajmljenog primerka možemo kopirati tako što označimo primerak i upotrebimo kombinaciju tipki  $\langle \text{Ctrl} \rangle + \langle \text{C} \rangle$  i  $\langle \text{Ctrl} \rangle$  $+$  <V>.

# Upozorenje:

*Biblioteka koja ima članove ili odeljenja kod kojih postojih veliki broj evidentiranih primeraka može da uključi poseban parametar koji omogućava da se podaci ručno osvežavaju kada se dostigne određeni broj evidentiranih primeraka.*

*Prilikom prelaska u prozor Građa domaće biblioteke kod članova ili odeljenja koji su dostigli ovo ograničenje ispisuje se poruka, a evidentirani primerci ne mogu da se vide. Prikažu se tek kada kliknemo na dugme Osveži podatke koje se nalazi u gornjem desnom uglu tog prozora. Čak i prilikom izvođenja transakcija sa građom evidentirana građa se ne vidi, a ako želimo da prikažemo osvežene podatke, kliknemo na dugme Osveži podatke.*